# BIGTREETECH

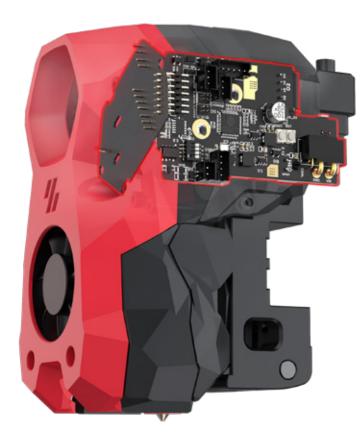

## EBB SB2209 CAN V1.0 (RP2040) BUILD GUIDE

VERSION 2023-02-19

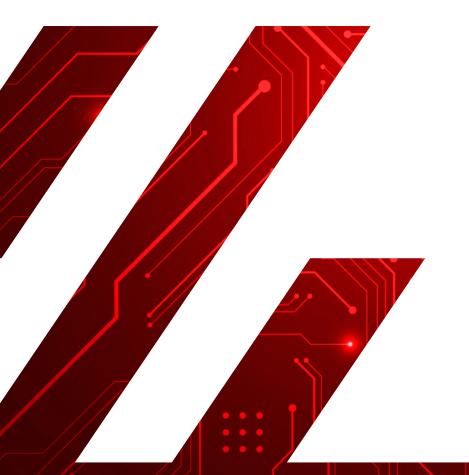

| Version | Date    | Revisions                                                                                                    |
|---------|---------|----------------------------------------------------------------------------------------------------|
| v1.0    | 2023.11 | Original                                                                                                    |
| v1.2    | 2024.02 | <ul> <li>Corrected: Pinout diagram for the 4-wire PT100<br/>DIP switch selection.</li> <li>Added: Specifications for the optimal diameter<br/>and length of steel wire to securely fix the<br/>CAN bus cable.</li> <li>Updated: All mentions of 'CanBoot' in the<br/>manual have been updated to 'Katapult'.</li> </ul> |

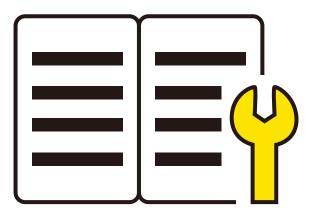

Thanks to **CHADTICLAB** for providing guidance on Voron's official style build guide, and designing the printed part model for EBB SB2209 CAN V1.0 (RP2040).

Highlighted in blue are included in this EBB SB2209 CAN V1.0 (RP2040).

Highlighted in red are other accessories of the Voron StealthBurner, which are not included in this EBB SB2209 CAN V1.0 (RP2040) and will need to be purchased by yourself.

#### Table of Contents

### Packing List

| \$<br>StealthBurner          | 1 |  |
|------------------------------|---|--|
| EBB SB0000 CAN v1.0 Overview | 1 |  |
| Turbine Fan                  | 3 |  |
| Axial Fan                    | 4 |  |
| PWM Fan                      | 5 |  |
| LED                          | 6 |  |
|                              |   |  |

| ClockWork2                            | 7  |
|---------------------------------------|----|
| EBB SB2209 CAN V1.0 (RP2040) Overview | 7  |
| Install EBB SB2209 CAN V1.0 (RP2040)  | 8  |
| CAN BUS 120R Termination Resistor     | 10 |
| Extruder Motor                        | 11 |
| Thermistor                            | 12 |
| PT100/1000                            | 13 |
| Heater Cartridge                      | 14 |

| X-Carriage          | 15 |
|---------------------|----|
| Proximity Switch    | 15 |
| X Axis Limit Switch | 16 |
| Voron Tap           | 17 |
| BLTouch             | 18 |

| StealthBurner Final Assembly      | 19 |
|-----------------------------------|----|
| CW2 Cable Bridge                  | 20 |
| Fix CAN / USB-C Cable             | 22 |
| StealthBurner to Mainboard Wiring | 24 |

| (lipper                        | 25 |
|--------------------------------|----|
| Flashing Katapult              | 25 |
| Compile Firmware               | 30 |
| Firmware Update (via Katapult) | 31 |
| Firmware Update (via DFU)      | 33 |
| CAN bus Configure              | 37 |
| Klipper Configure              | 38 |

#### **PACKING LIST**

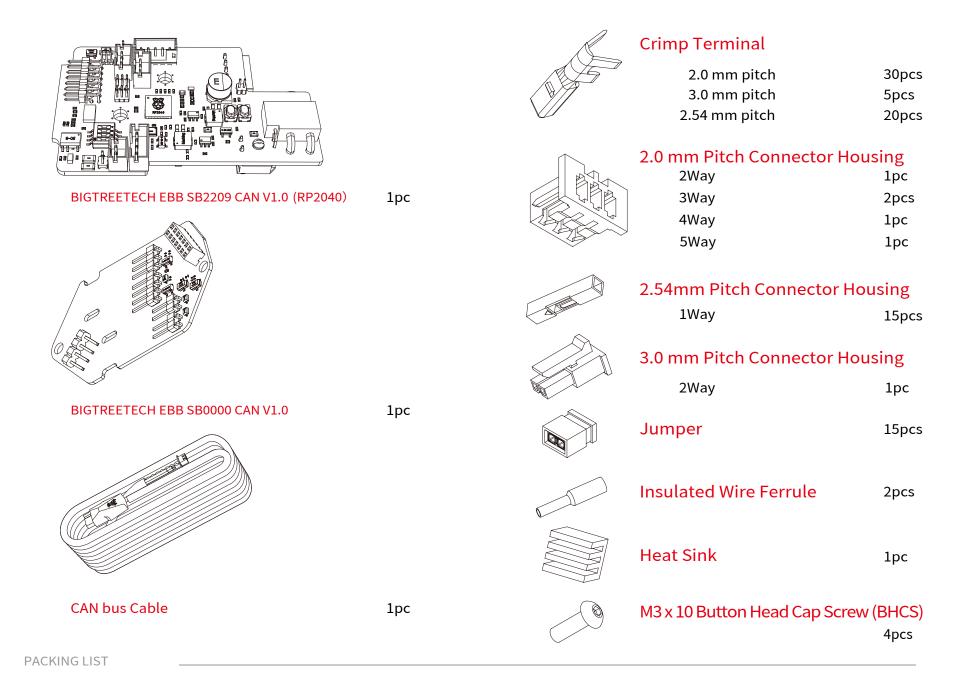

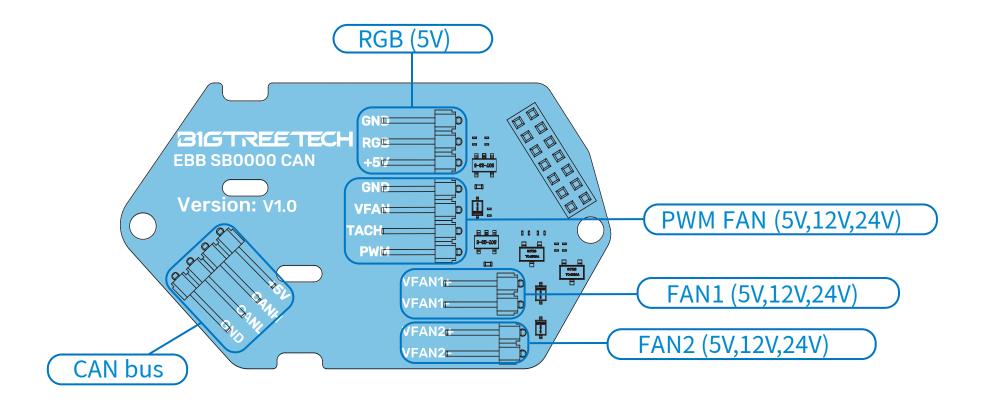

#### WIRE TERMINAL

EBB SB0000 CAN v1.0 use 2.54 pitch DuPont connector. Therefore, all fans and LED lights on StealthBurner Body should be 2.54 pitch DuPont connector.

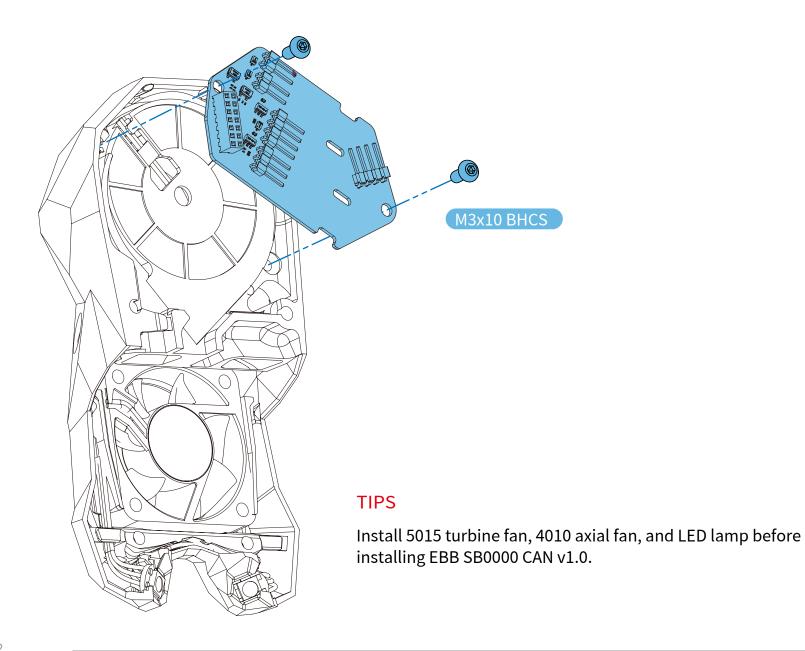

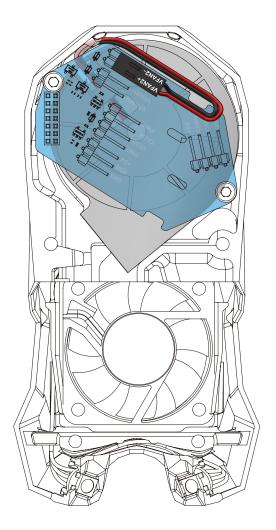

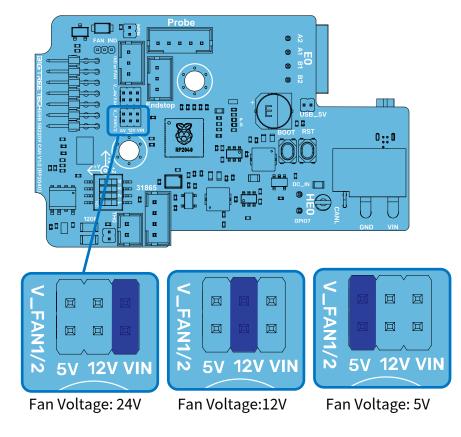

#### **FAN VOLTAGE**

All fans on the EBB SB0000 CAN v1.0 support multi voltage selection, as shown in the figure, and jumper caps are inserted or removed according to the actual voltage used.

Note: The voltage for both the turbine fan and axial fan will be simultaneously set to 5/12/24V.

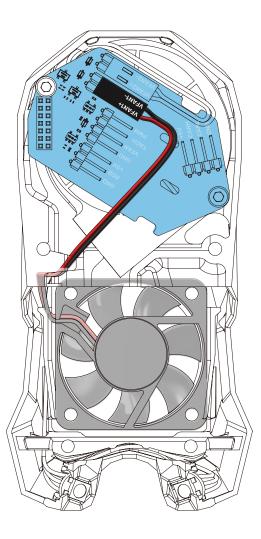

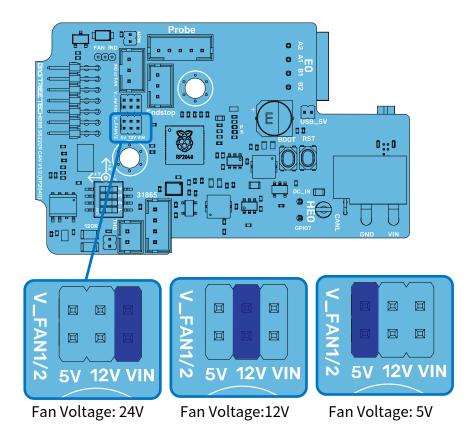

#### **FAN VOLTAGE**

All fans on the EBB SB0000 CAN v1.0 support multi voltage selection, as shown in the figure, and jumper caps are inserted or removed according to the actual voltage used.

Note: The voltage for both the turbine fan and axial fan will be simultaneously set to 5/12/24V.

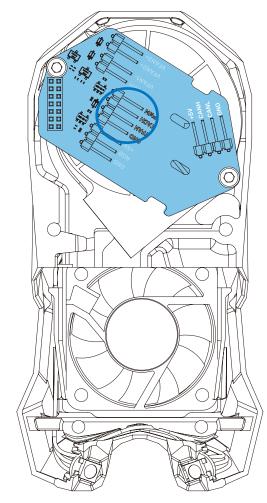

#### PWM FAN

You can also use PWM fan on EBB SB0000 CAN v1.0. As shown in the figure, it contains a 4 pins PWM fan header (2.54 pitch and 4 pins DuPont connector).

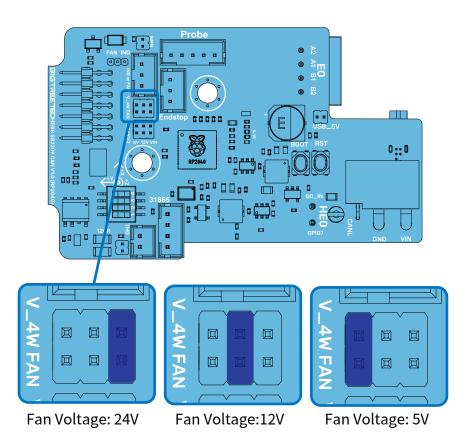

#### **FAN VOLTAGE**

All fans on the EBB SB0000 CAN v1.0 support multi voltage selection, as shown in the figure, and jumper caps are inserted or removed according to the actual voltage used.

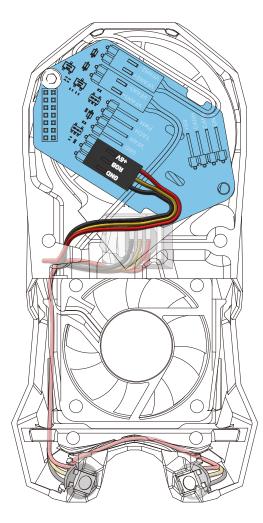

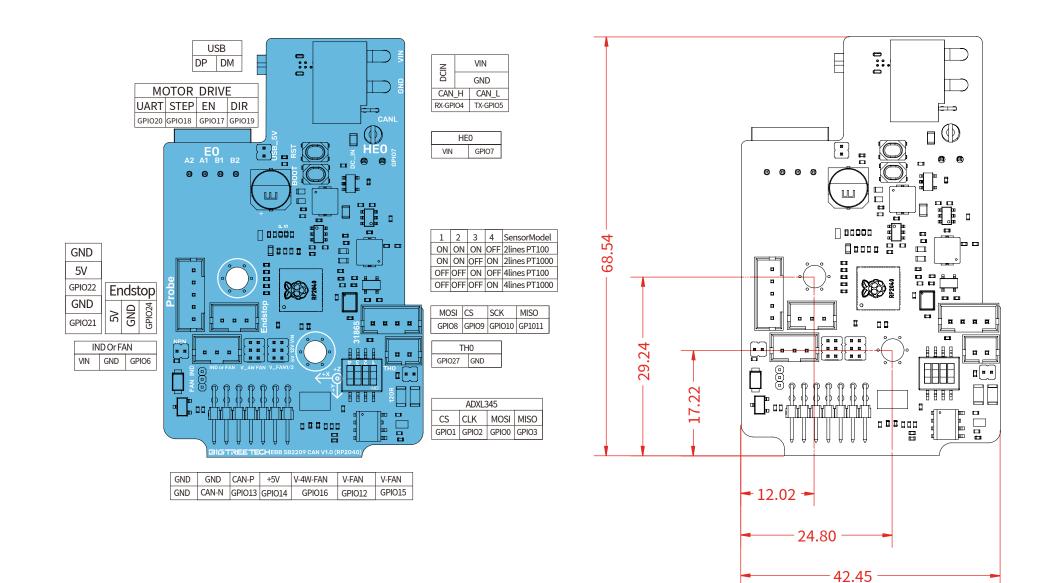

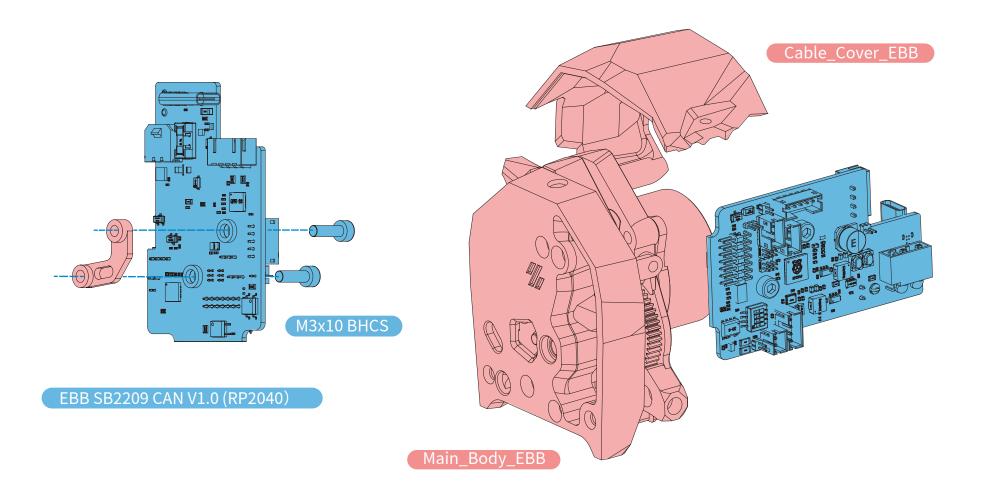

#### TIPS

The Cable\_Cover\_EBB and Main\_Body\_EBB are modified from official VORON prints to be compatible, but have slight differences to facilitate easier wiring.

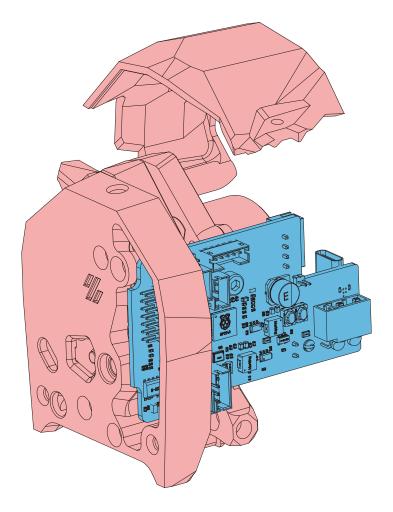

# LEE CONTROLID 6 HEATSINK Please attach the heatsink to the position shown in the diagram,

which is on the back of the driver chip. It is crucial to avoid contacting the connector pins of the motor when installing the heatsink.

When the EBB SB2209 CAN V1.0 (RP2040) device uses CAN bus communication, if it is the final device in the CAN bus chain, you must plug a jumper at the 120R position.

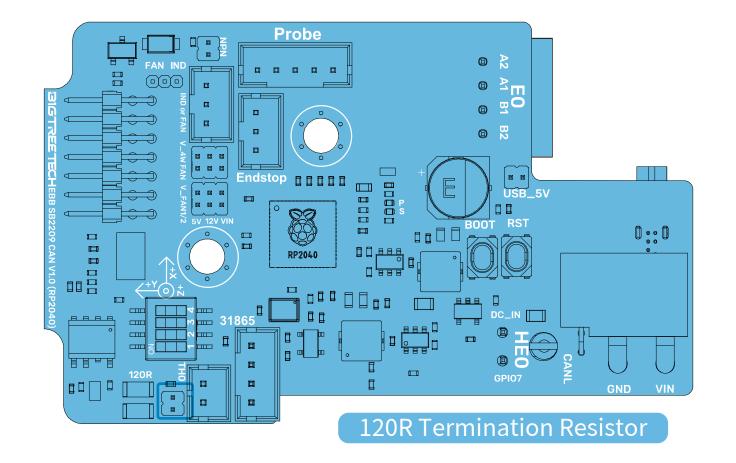

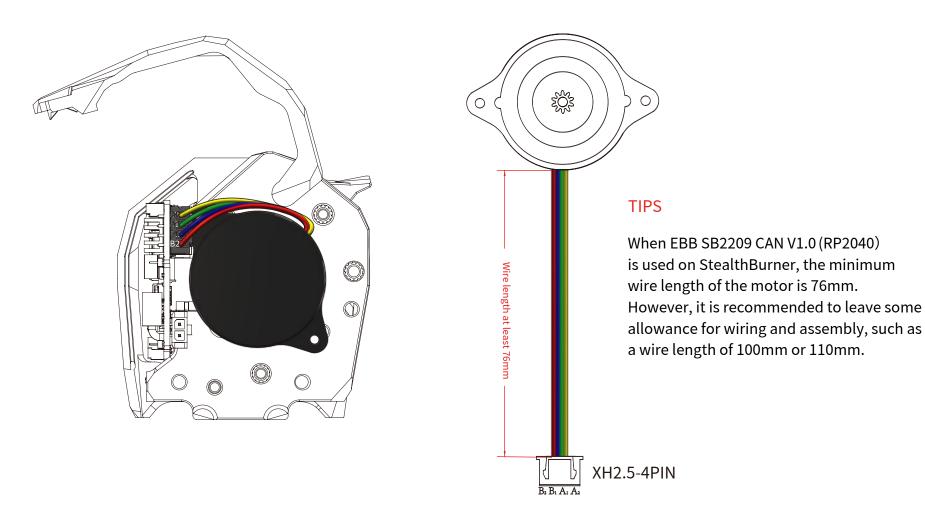

THERMISTOR

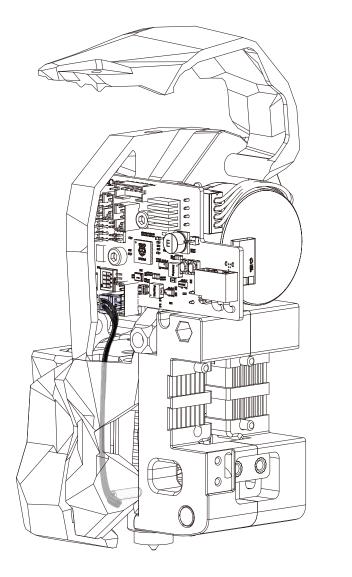

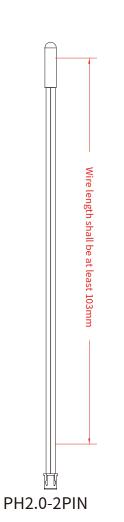

#### TIPS

When EBB SB2209 CAN V1.0 (RP2040) is used on StealthBurner, the minimum wire length of the thermistor is 103mm. However, it is recommended to leave some allowance for wiring and assembly, such as a wire length of 120mm or 130mm.

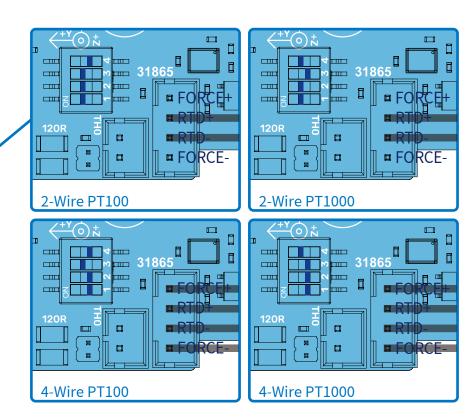

#### TIPS

EBB SB2209 CAN V1.0 (RP2040) is compatible with 2-wire and 4-wire PT100 or PT1000, but not 3-wire PT100 or PT1000. As shown in the figure, wire and adjust the dial switch according to the actual model. And the terminals are PH2.0.

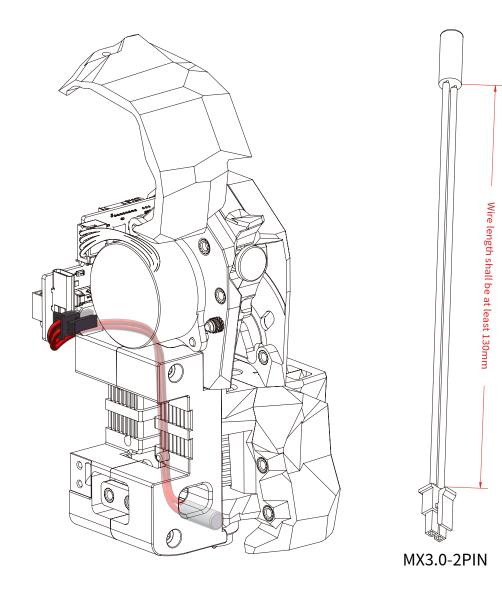

#### TIPS

When EBB SB2209 CAN V1.0 (RP2040) is used on StealthBurner, the minimum wire length of the heater cartridge is 130mm. However, it is recommended to leave some allowance for wiring and assembly, such as a wire length of 150mm or 160mm.

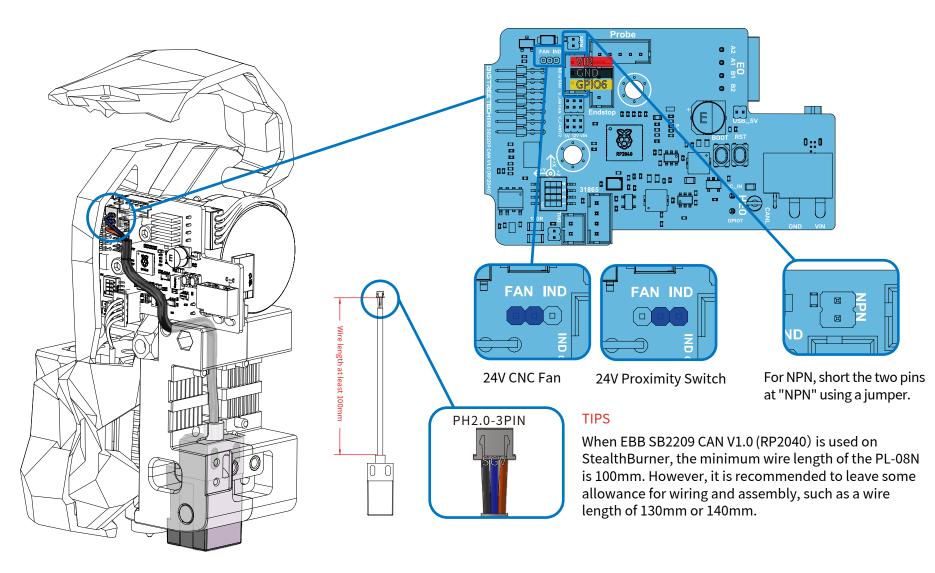

#### **FUNCTION SELECTION**

Supports both NPN and PNP types. For NPN, short the two pins at "NPN" using a jumper; for PNP, remove the jumper. Note: This interface can also be used for 24V CNC fans. By shorting the left two-pin connector with a jumper (FAN), it can be used for a 24V CNC fan. By shorting the right two-pin connector with a jumper (IND), it can be used for a 24V proximity switch.

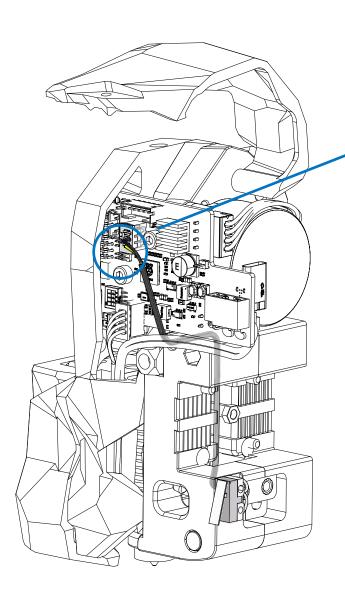

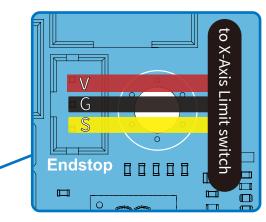

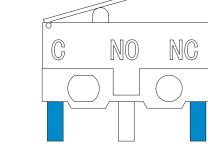

#### END-STOP SWITCHES FOR X

End-stops are wired in a "Normally Closed" configuration. On microswitches those are the 2 outer terminals indicated by C and NC.

#### TIPS

Wire length at least 145mm

When EBB SB2209 CAN V1.0 (RP2040) is used on StealthBurner, the minimum wire length of the X Axis Limit Switch is 145mm. However, it is recommended to leave some allowance for wiring and assembly, such as a wire length of 165mm or 175mm.

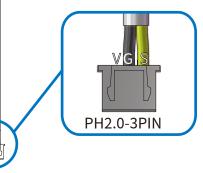

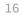

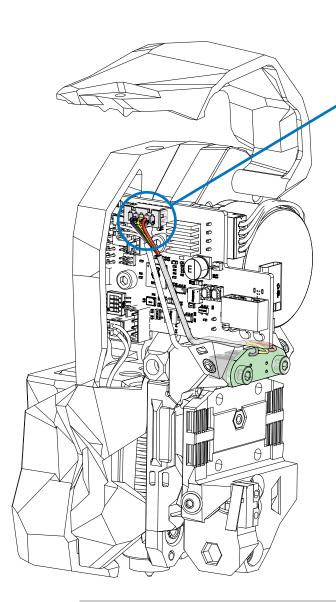

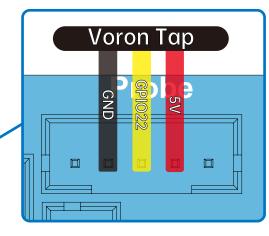

#### TIPS

When using the EBB SB2209 CAN V1.0 (RP2040) with StealthBurner, a Tap wire length of 70mm or above will work. However, for ease of subsequent wiring and assembly, a length of 100mm or 110mm is recommended.

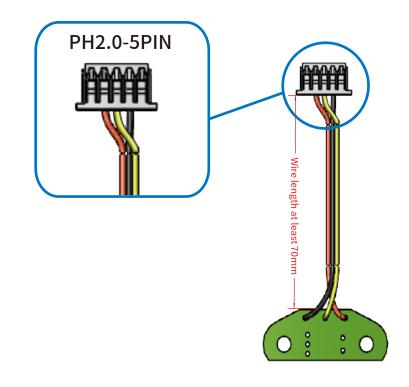

BLTOUCH

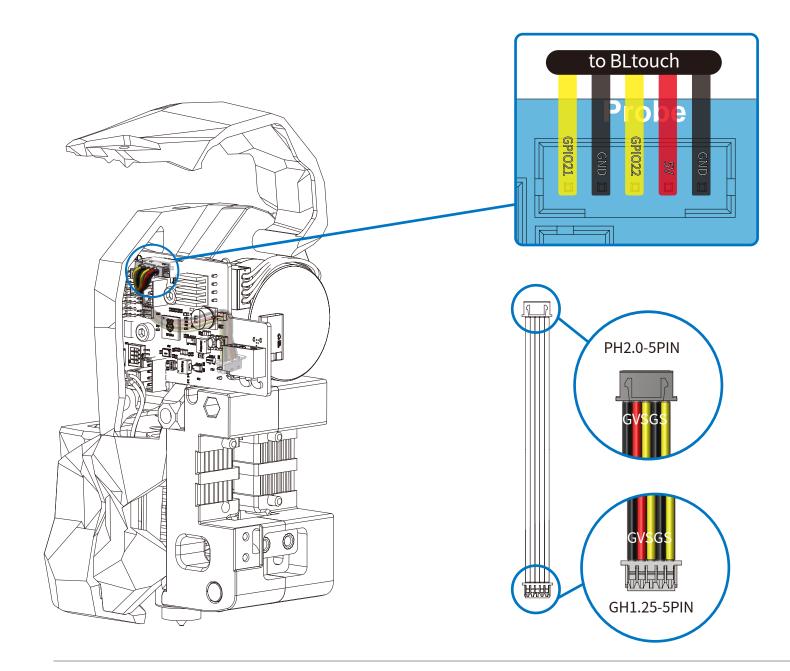

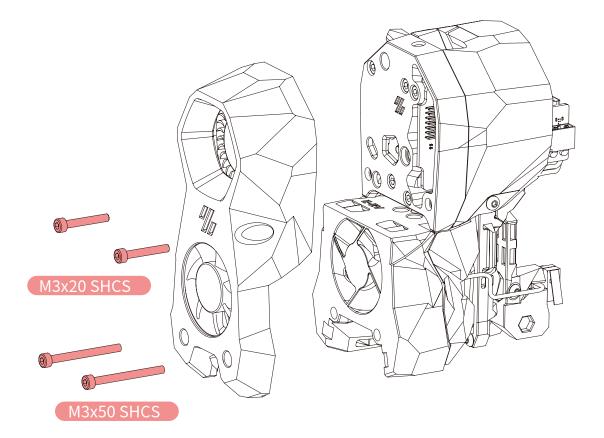

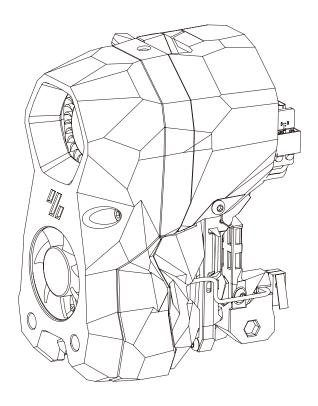

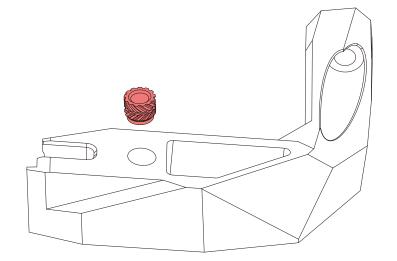

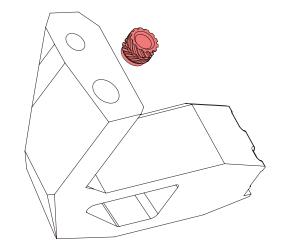

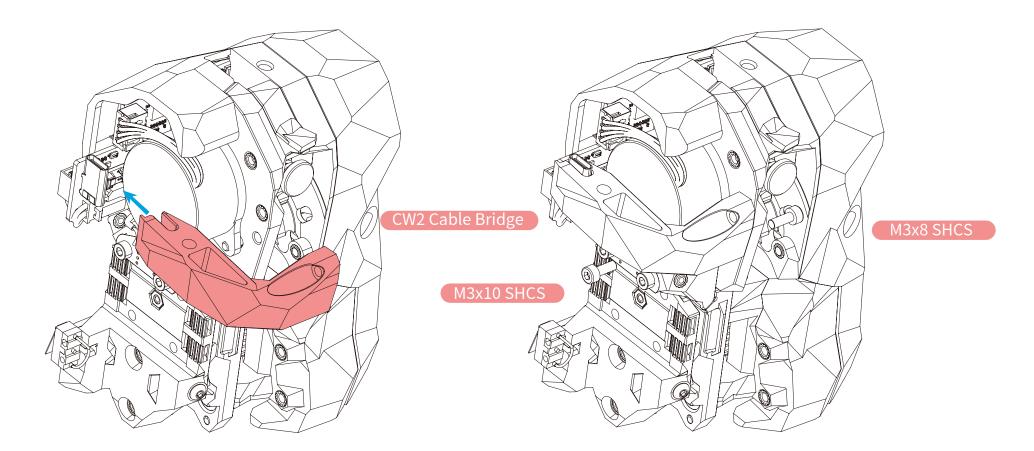

#### TIPS

The CW2 Cable Bridge differs slightly from the original CW version and is available for download on BIGTREETECH's GitHub in the EBB\EBB SB2240\_2209 CAN\CAD or STL folders.

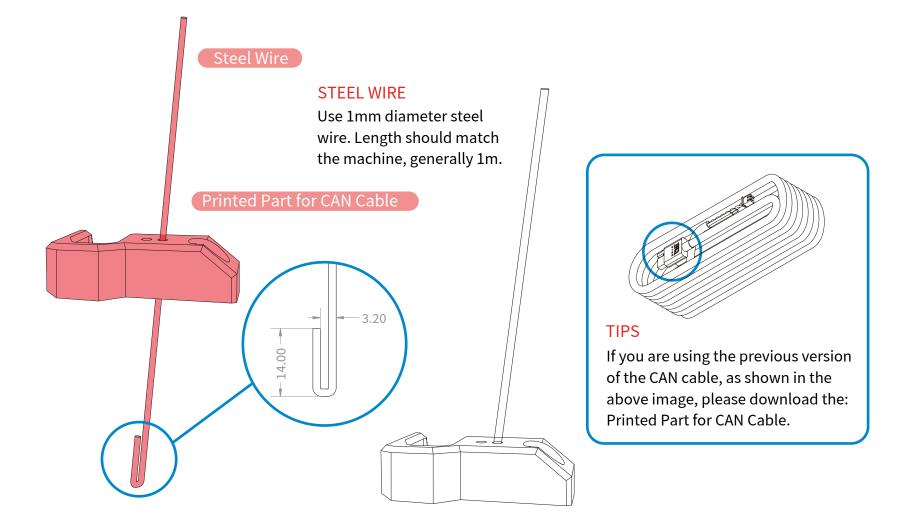

#### TIPS

The Printed Part for CAN Cable and Printed Part for USB-C Cable are custom-printed parts, available for download on BIGTREETECH's GitHub in the EBB\EBB SB2240\_2209 CAN\CAD or STL folders.

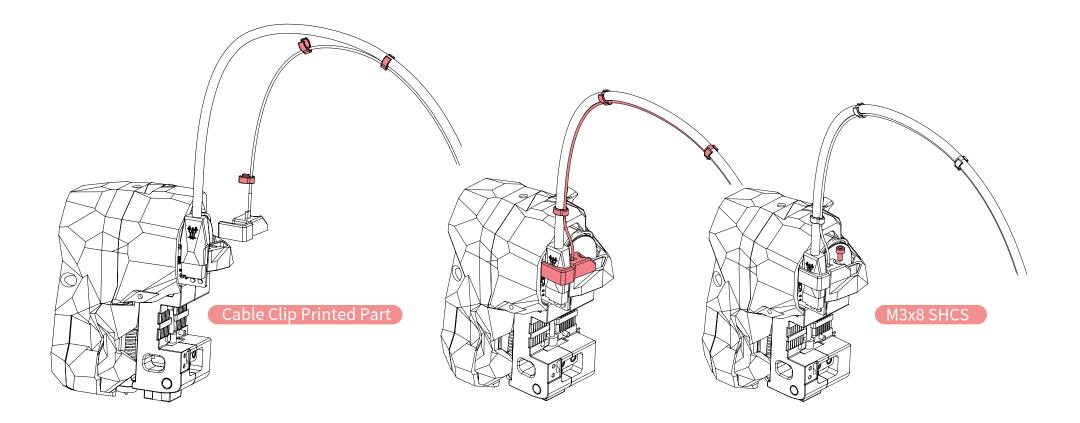

#### CABLE CLIP

The Cable Clip Printed Part is a custom-printed part, available for download on BIGTREETECH's GitHub in the EBB\EBB SB2240\_2209 CAN\CAD or STL folders. Alternatively, zip ties can also be used to secure the cables.

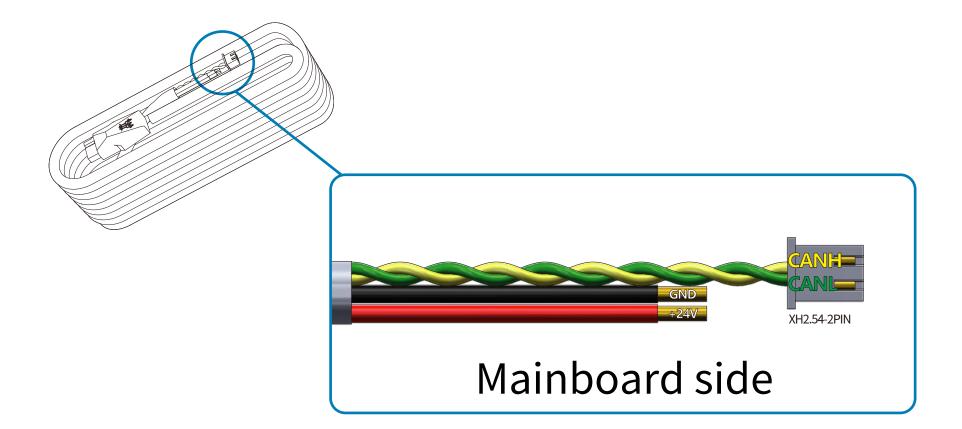

#### "Katapult" is the New Name for "CanBoot"

Note: Please note that Katapult is designed for the purpose of directly updating the MCU firmware via the CAN bus interface. If you prefer the DFU update method, you may skip this step.

"Flashing Katapult on a CB1/Raspberry Pi"

Refer to the instructions here to download the Katapult project

https://github.com/Arksine/Katapult

1.Run:

cd ~

to enter the home directory, then run:

git clone https://github.com/Arksine/Katapult

to download Katapult project.

run:

cd Katapult

to enter the Katapult directory.

2.Run:

make menuconfig

and configure according to the following figure

|     | (тор)                                                              |
|-----|--------------------------------------------------------------------|
|     | Hatapult Configuration v0.0.1-43-g10cc588                          |
|     | Micro-controller Architecture (Raspberry Pi RP2040)>               |
|     | Flash chip (W25Q080 with CLKDIV 2)>                                |
|     | Build Katapult deployment application (16KiB bootloader)>          |
|     | Communication interface (CAN bus)>                                 |
|     | (4) CAN RX gpio number                                             |
|     | (5) CAN TX gpio number                                             |
|     | (1000000) CAN bus speed                                            |
|     | () GPIO pins to set on bootloader entry                            |
|     | [*] Support bootloader entry on rapid double click of reset button |
|     | [ ] Enable bootloader entry on button (or gpio) state              |
|     | [*] Enable Status LED                                              |
|     | (gpio26) Status LED GPIO Pin                                       |
| . 1 |                                                                    |

#### 3.Run

#### make

to compile firmware, 'katapult.uf2' file will be generated in home/biqu/Katapult/out folder when make is finished, download it onto your computer using the SSH application.

| 📧 🛓 🝸 🔕 🎭 📗 😣<br>/home/biqu/Katapult/out/                                                                                                    | A 👔 🗶 🖿                                               |                                                                                                    | Ø | Compiling out/src/rp2040/can.o<br>Compiling out/src/rp2040/chipid.o<br>Compiling out/src//lib/can2040/can2040.o                                                                                                    |
|----------------------------------------------------------------------------------------------------|-------------------------------------------------------|----------------------------------------------------------------------------------------------------|---|----------------------------------------------------------------------------------------------------|
| Name compile_time_request.d compile_time_request.c katapult_payload.o katapult_payload.d katapult_payload.c katapult.work katapult.work katapult.elf katapult.bin board autoconf.h | 1<br>138<br>1<br>40<br>7<br>15<br>Open<br>Den with de | Last modified<br>2023-05-15<br>2023-05-15<br>2023-05-15<br>2023-05-15<br>2023-05-15<br>2023-05-15<br>2023-05-15<br>fault text editor<br>fault program<br>with |   | Compiling out/src/generic/canserial.o<br>Compiling out/src/generic/canbus.o<br>Compiling out/src//lib/fast-hash/fasthash.o<br>Building out/compile_time_request.o<br>Building rp2040 stage2 out/stage2.o<br>Preprocessing out/src/rp2040/rp2040_link.ld<br>Linking out/katapult.elf<br>Creating bin file out/katapult.bin<br>Building out/lib/rp2040/elf2uf2/elf2uf2<br>Creating uf2 file out/katapult.uf2<br>ing out/src/deployer.o<br>ing out/src/generic/armcm_boot.o<br>ing out/src/generic/armcm_reset.o<br>ng out/deployer_ctr.o<br>ing out/src/generic/armcm_deployer.ld<br>g out/deployer.elf<br>ng hex file out/deployer.bin<br>-Pad7:~/Katapult\$ |

4.1 Please use a Type-C cable to connect the EBB SB2209 CAN V1.0 (RP2040) to the Raspberry Pi/CB1, and ensure that the USB\_5V jumper is connected, in order to supply power to the EBB SB2209 CAN V1.0 (RP2040) via Type-C.

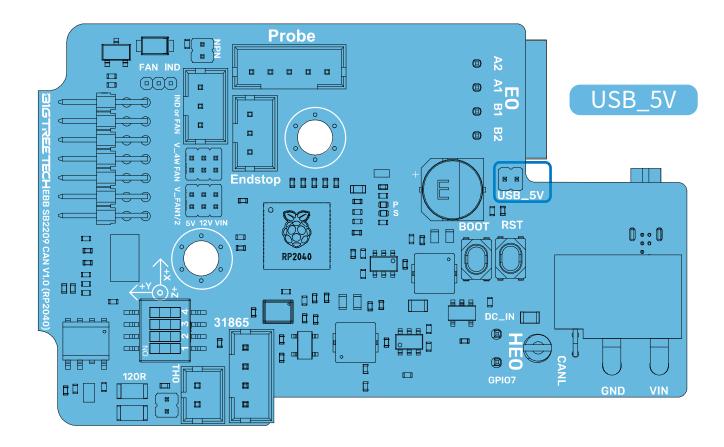

4.2. Press and hold the Boot button, and then click the Reset button to enter the DFU mode.

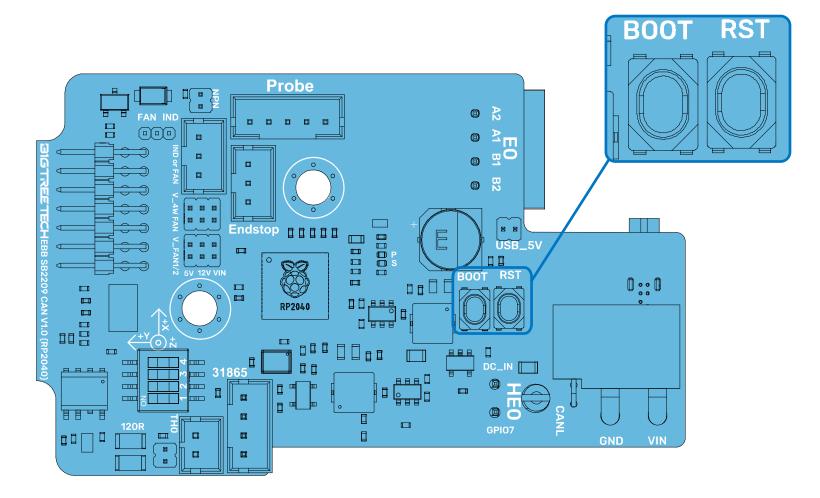

#### 4.3. Enter in the SSH terminal command line

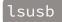

Query DFU device ID

| pi@ | fluic | ldpi:~\$ | lsusb |    |           |                                                                               |
|-----|-------|----------|-------|----|-----------|-------------------------------------------------------------------------------|
| Bus | 001   | Device   | 005:  | ID | 2e8a:0003 | Raspberry Pi RP2 Boot                                                         |
| Bus | 001   | Device   | 004:  | ID | 1d50:6061 | OpenMoko, Inc. Geschwister Schneider CAN adapter                              |
| Bus | 001   | Device   | 003:  | ID | 0424:0c00 | Microchip Technology, Inc. (formerly SMSC) SMC9512/9514 Fast Ethernet Adapter |
| Bus | 001   | Device   | 002:  | ID | 0424:9514 | Microchip Technology, Inc. ( formerly SMSC ) SMC9514 Hub                      |
| Bus | 001   | Device   | 001:  | ID | 1d6b:0002 | Linux Foundation 2.0 root hub                                                 |
| pi@ | fluic | ldpi:~\$ |       |    |           |                                                                               |

4.4. Please enter the following command to flash Katapult:

make flash FLASH\_DEVICE=2e8a:0003

where "2e8a:0003" should be replaced with the actual device ID obtained in step 4.3.

4.5. After flashing is complete, remove the USB\_5V jumper and the Type-C cable.

#### **COMPILE FIRMWARE**

1.) After SSH is successfully connected to Raspberry Pi, run

#### cd ~/klipper/ make menuconfig

Compile the firmware with the following configuration (if the options below are not available, please update your Klipper source code to the newest version).

[\*] Enable extra low-level configuration optionsMicro-controller Architecture (Raspberry Pi RP2040) --->

#### If you do not use Katapult

Bootloader offset (No bootloader) ---> Flash chip (W25Q080 with CLKDIV 2) --->

#### If Katapult is used

Bootloader offset (16KiB bootloader) ---> If USB communication on Type-C is used Communication interface (USB) --->

If CAN-Bus communication is used

Communication interface (CAN bus) ---> (4) CAN RX gpio number (5) CAN TX gpio number (1000000) CAN bus speed

2.) Press 'q' to exit, and "Yes" when asked to save the configuration.

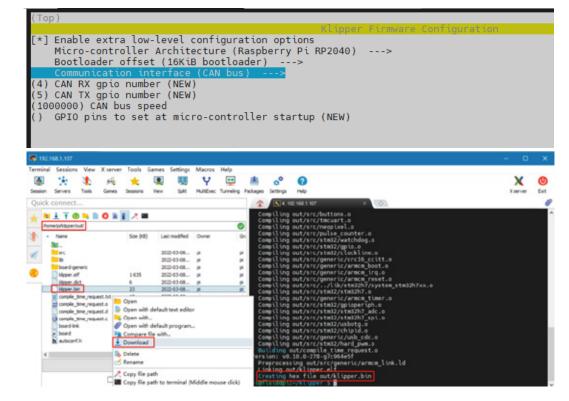

3.) Run make to compile firmware, "klipper. bin" file will be generated in home/pi/klipper/out folder when make is finished, download

it onto your computer using the SSH application.

1.To use the CAN bus, you need to connect the CAN bus cable and insert a jumper at the position of the 120R termination resistor.

2. Run:

cd ~/Katapult/scripts

then run:

python3 flash\_can.py -i can0 -q

to query the canbus ID (connect the CAN cable and power it on in advance), as shown in the figure below, the UUID of the device has been found

biqu@BTT-CB1:~/Katapult/scripts\$ python3 flash\_can.py -i can0 -q
Resetting all bootloader node IDs...
Checking for katapult nodes
Detected UUID: be69315a613c, Application: Katapult
Query Complete
biqu@BTT-CB1:~/Katapult/scripts\$

#### 3. Run:

python3 flash\_can.py -i can0 -f ~/klipper/out/klipper.bin -u be69315a613c

The be69315a613c is replaced with the actual UUID. Note: klipper.bin needs to be made in advance, and the application start offset of Katapult is 16KiB offset, so Klipper's menuconfig Bootloader offset should also be 16KiB bootloader, as shown in the following figure.

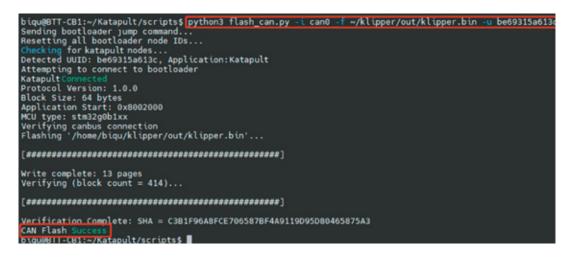

#### 4. Run:

#### python3 flash\_can.py -i can0 -q

to query. At this time, the Application changes from Katapult to Klipper, indicating that Klipper has been running normally

```
biqu@BTT-CB1:~/Katapult/scripts$ python3 flash_can.py -i can0 -q
Resetting all bootloader node IDs...
Checking forkatapult nodes...
Detected UUID: be69315a613c, Application: Klipper
Query Complete
biqu@BTT-CB1:~/Katapult/scripts$
```

Raspberry Pi or CB1 update via DFU.

1. Please use a Type-C cable to connect the EBB SB2209 CAN V1.0 (RP2040) to the Raspberry Pi/CB1, and ensure that the USB\_5V jumper is connected, in order to supply power to the EBB SB2209 CAN V1.0 (RP2040) via Type-C.

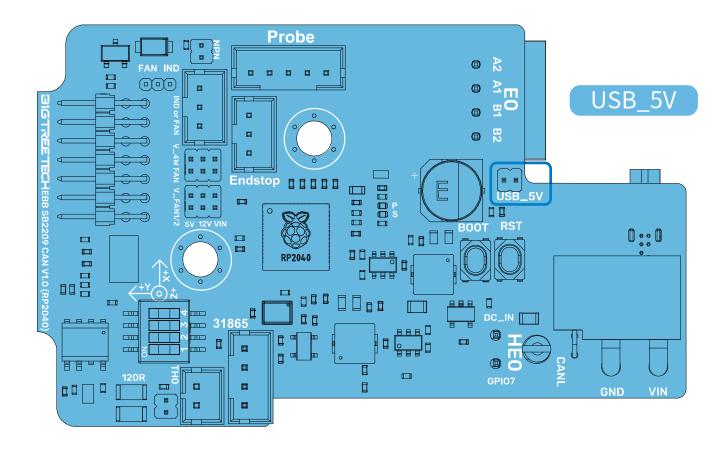

2. Press and hold the Boot button, and then click the Reset button to enter the DFU mode.

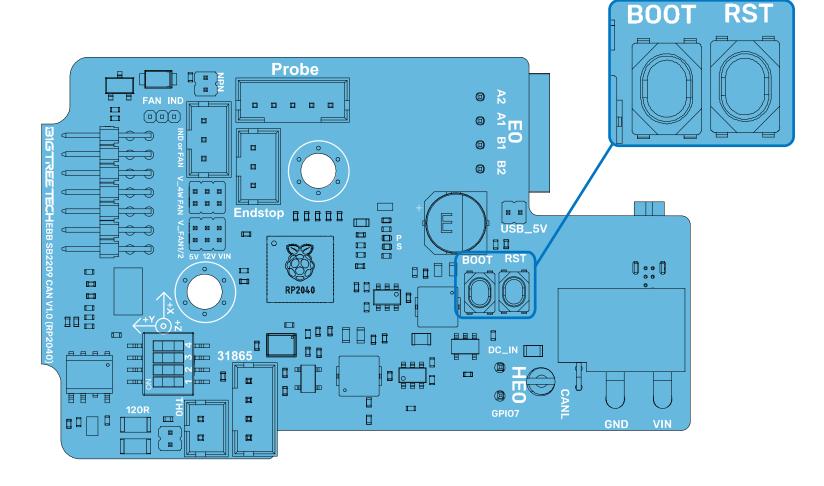

#### 3.Enter in the SSH terminal command line

lsusb

Query DFU device ID

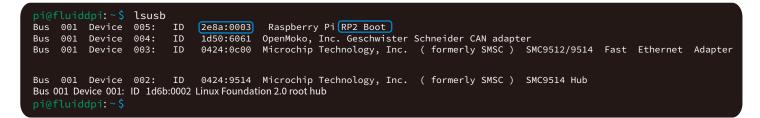

4.Run:

#### cd klipper

to enter to the klipper directory, then run the following command to write the firmware:

#### make flash FLASH\_DEVICE=2e8a:0003

Note: Replace 2e8a:0003 with the actual device ID found in the previous step.

#### 5. After the firmware is written, run

#### ls /dev/serial/by-id/

to query the serial ID of the device (this ID can only be found in the USB communication mode, and this step is ignored in CANBus mode).

6. If USB communication is used, after the first writing, it is not necessary to manually press the Boot and Reset buttons to enter the DFU mode when updating again.You can directly enter

#### make flash FLASH\_DEVICE=/dev/serial/by-id/usb-Klipper\_rp2040\_4550357128922FC8-if00

to write the firmware (Note: replace/dev/serial/by id/xxx with the actual ID found in the previous step).

After flashing is complete, remove the USB\_5V jumper and the Type-C cable.

#### Used with BIGTREETECH U2C module.

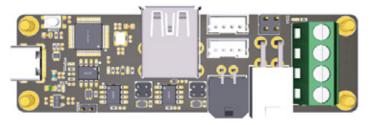

#### 1. Enter the command

sudo nano /etc/network/interfaces.d/can0

#### in the SSH terminal and execute

allow-hotplug can0 iface can0 can static bitrate 1000000 up ifconfig \$IFACE txqueu<u>elen 1024</u>

Set the CAN-BUS speed to 1M (it must be consistent with the speed set in the firmware (1000000) CAN bus speed), save (Ctrl+S) and exit (Ctrl+X) after modification, and enter

#### sudo reboot

to restart Raspberry Pi.

2. Each device on CAN bus will generate a canbus\_uuid according to the UID of MCU, to find each microcontroller device ID, make sure the hardware is powered on and wired correctly, and then run:

~/klippy-env/bin/python ~/klipper/scripts/canbus\_query.py can0

3. If an uninitialized CAN device is detected, the above command will report the device's canbus\_uuid.

Found canbus\_uuid=0e0d81e4210c

4. If Klipper has been running normally and connected to this device, then canbus\_uuid will not be reported, which is normal.

1. Enter Raspberry Pi IP address into your browser, and find the reference config for the motherboard in the directory shown below, if there is no such config available, update your Klipper source code to the newest version or download it from GitHub:

| https://github.c | om/big <sup>.</sup> | treetech/EBB                               |           |        |                    |
|------------------|---------------------|--------------------------------------------|-----------|--------|--------------------|
| ≡ BQ BTT-CB1     |                     |                                            |           |        |                    |
| DASHBOARD        |                     | <b>`</b>                                   |           |        |                    |
| >_ CONSOLE       | Root                | nfig Files                                 |           |        | ×                  |
| G-CODE FILES     | config_             | examples 3                                 |           |        | 0 • c 🕈            |
| 3D G-CODE VIEWER | Current p           | ath: /config_examples                      |           |        | Free disk: 25.1 GB |
|                  |                     | Name 🛧                                     | FI        | esize  | Last modified      |
|                  |                     | printer-wanhao-duplicator-i3-v2.1-2017.cfg |           | 5.0 kB | 2023年1月12日 11:15   |
|                  |                     | sample-aliases.cfg                         |           | 5.8 kB | 2023年1月12日 11:15   |
|                  |                     | sample-bigtreetech-ebb-canbus-v1.0.cfg     |           | 1.4 kB | 2023年1月12日 11:15   |
|                  |                     | sample-bigtreetech-ebb-canbus-v1.1.cfg     |           | 1.5 kB | 2023年1月12日 11:15   |
|                  |                     | sample-bigtreetech-ebb-sb-canbus-v1.0.cfg  | Show file | 2.0 kB | 2023年1月12日 11:24   |
|                  |                     | sample-bigtreetech-exp-mot.cfg             | Download  | 0.8 kB | 2023年1月12日 11:15   |
|                  |                     | sample-bigtreetech-hermit-crab-canbus.cfg  |           | 1.4 kB | 2023年1月12日 11:15   |
|                  |                     | sample-glyphs.cfg                          |           | 3.5 kB | 2023年1月12日 11:15   |
| 1.10             |                     | sample-huvud-v0.61.cfg                     |           | 1.3 kB | 2023年1月12日 11:15   |
|                  |                     | sample-idex.cfg                            |           | 1.9 kB | 2023年1月12日 11:15   |
|                  |                     |                                            | Files 10  | •<br>• | 171-180 of 188 ( ) |

2. Upload the configuration file of the motherboard to Configuration Files.

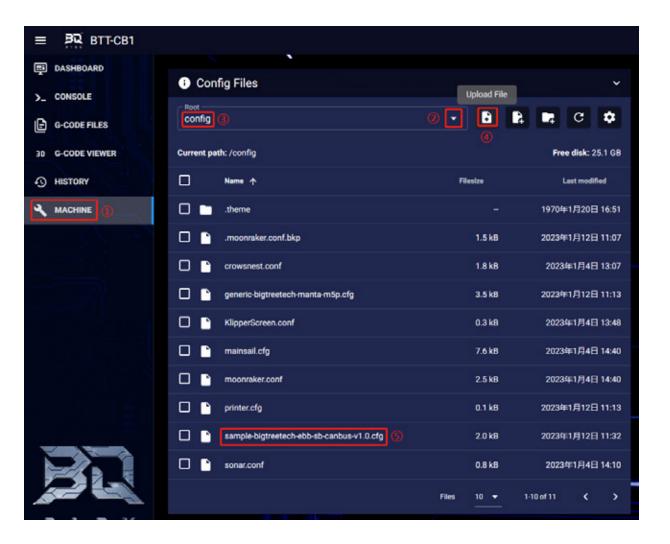

3. Add the configuration of this motherboard in the "printer. cfg" file:

[include sample-bigtreetech-ebb-sb-canbus-v1.0.cfg]

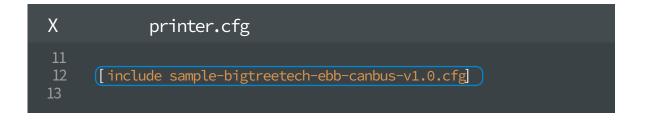

#### 4. Enter the correct ID (USB serial or canbus).

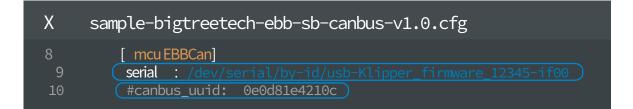

#### 5. Configure the module's specific functions according to

https://www.klipper3d.org/Overview.html

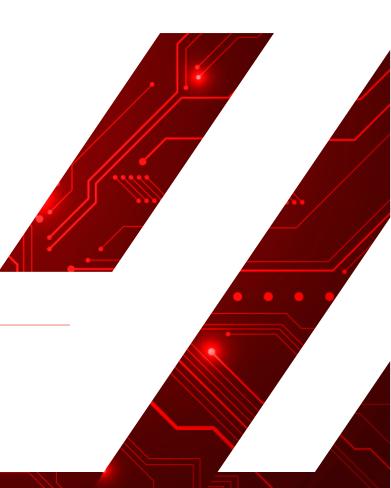

#### Website

www.bigtree-tech.com

GitHub www.github.com/bigtreetech Discord www.discord.gg/5jdwbYYZuv